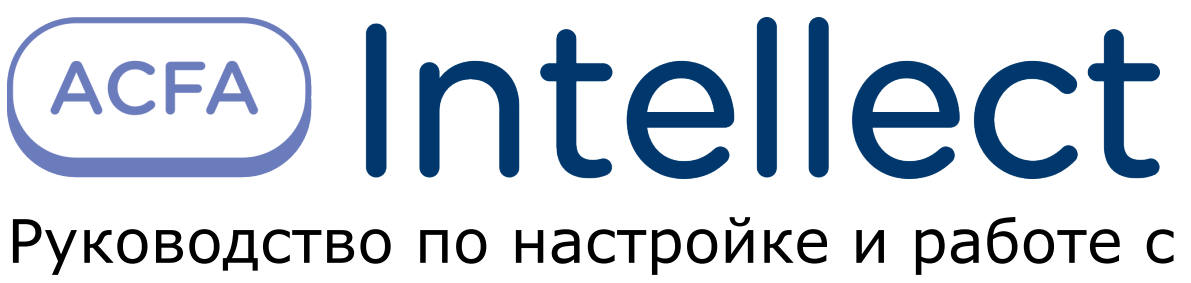

модулем интеграции Galaxy Dimension

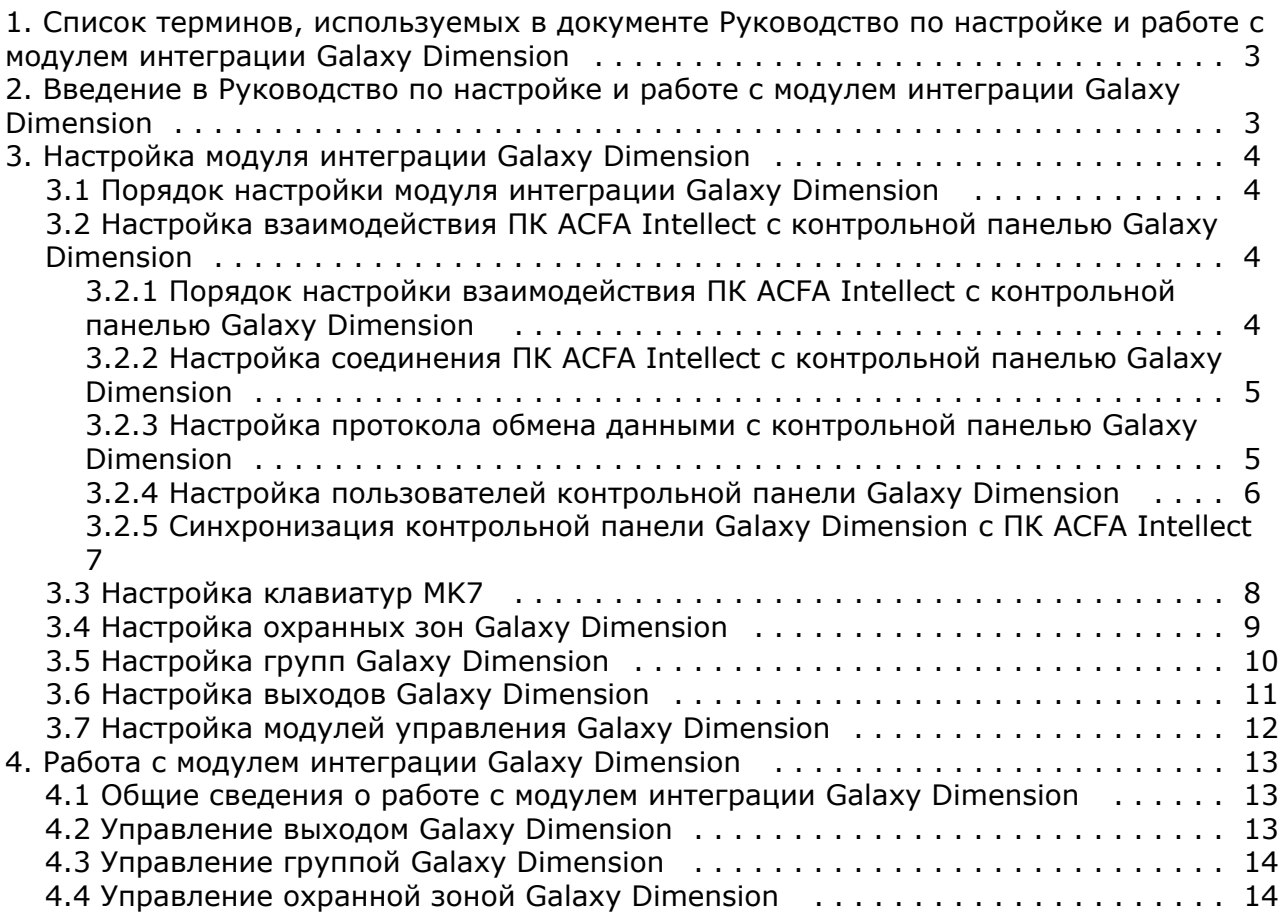

# <span id="page-2-0"></span>**Список терминов, используемых в документе Руководство по настройке и работе с модулем интеграции Galaxy Dimension**

Группа – логический раздел, соответствующий выбранной доле всех ресурсов системы G*alaxy Dimension*: охранных зон, пользователей, выходов и др. Группы предназначены для более эффективного управления ресурсами системы.

Клавиатура MK7 – клавиатура с жидкокристаллическим дисплеем, подключаемая к контрольной панели *Galaxy Dimen sion* и предназначенная для настройки и управления данной панелью.

Контрольная панель *Galaxy Dimension* – панель, предназначенная для мониторинга и управления охранно-пожарной сигнализацией, а также устройствами контроля и управления доступом.

Меню инженера – меню контрольной панели *Galaxy Dimension*, предназначенное для конфигурирования данной панели.

Охранная зона – индивидуально программируемый вход шлейфа контрольной панели *Galaxy Dimension*, выполняющий функции сигнализации. Охранные зоны объединены в совокупности по 8 с использованием расширителей шлейфов и выходов (RIO).

# <span id="page-2-1"></span>**Введение в Руководство по настройке и работе с модулем интеграции Galaxy Dimension**

#### **На странице:**

- [Назначение документа](#page-2-2)
- [Общие сведения о модуле интеграции](#page-2-3) [«Galaxy Dimension»](#page-2-3)

## <span id="page-2-2"></span>**Назначение документа**

Документ *Руководство по настройке и работе с модулем интеграции Galaxy Dimension* является справочно-информационным пособием и предназначен для специалистов по настройке и операторов модуля *Galaxy D imension*. Данный модуль входит в состав программного комплекса *ACFA Intellect*.

В данном Руководстве представлены следующие материалы:

- 1. общие сведения о модуле интеграции *Galaxy Dimension*;
- 2. настройка модуля интеграции *Galaxy Dimension*;
- 3. работа с модулем интеграции *Galaxy Dimension*.

## <span id="page-2-3"></span>**Общие сведения о модуле интеграции «Galaxy Dimension»**

Модуль интеграции *Galaxy Dimension* является компонентом программного комплекса *ACFA Intellect* и предназначен для обеспечения взаимодействия ПК *ACFA Intellect* с системой *Galaxy Dimension* (производитель Honeywell, Inc.).

В ПК *ACFA Intellect* реализовано взаимодействие со следующими компонентами системы *Galaxy Dimension*:

- 1. контрольная панель *Galaxy Dimension*;
- 2. клавиатура MK7;
- 3. охранная зона;
- 4. группа;
- 5. выход;
- 6. модуль управления.

### **Примечание.**

Подробные сведения о компонентах системы *Galaxy Dimension* приведены в официальной справочной документации по контрольной панели *Galaxy Dimension.*

Модуль интеграции *Galaxy Dimension* выполняет следующие функции:

1. мониторинг системы *Galaxy Dimension*;

2. управление системой *Galaxy Dimension*.

Перед настройкой модуля интеграции *Galaxy Dimension* необходимо выполнить следующие действия:

- 1. Установить аппаратные средства системы *Galaxy Dimension* на охраняемый объект
- 2. Настроить функционал охранно-пожарной сигнализации системы *Galaxy Dimension* (см. справочную документацию по контрольной панели *Galaxy Dimension*)

#### **Внимание!** Λ

 Модуль интеграции *Galaxy Dimension* настраивается с использованием параметров, заданных на данном этапе.

3. Настроить список пользователей ПК *ACFA Intellect*.

### **Примечание.**

Список пользователей настраивается либо в базовой версии ПК *ACFA Intellect* (упрощенно), либо с использованием модуля *Служба пропускного режима* (расширенная настройка). Сведения по настройке списка пользователей приведены в справочных документах по данному программному обеспечению.

# <span id="page-3-0"></span>**Настройка модуля интеграции Galaxy Dimension**

# <span id="page-3-1"></span>**Порядок настройки модуля интеграции Galaxy Dimension**

Настройка модуля интеграции *Galaxy Dimension* производится в следующей последовательности:

- 1. Настроить взаимодействие ПК *AСFA Intellect* с контрольной панелью *Galaxy Dimension*
- 2. Настроить клавиатуры MK7, используемые для настройки и управления контрольной панелью *Galaxy Dimension.*
- 3. Настроить охранные зоны *Galaxy Dimension*.
- 4. Настроить группы *Galaxy Dimension*.
- 5. Настроить выходы *Galaxy Dimension*.
- 6. Настроить модули управления *Galaxy Dimension*.

## <span id="page-3-2"></span>**Настройка взаимодействия ПК ACFA Intellect с контрольной панелью Galaxy Dimension**

### <span id="page-3-3"></span>**Порядок настройки взаимодействия ПК ACFA Intellect с контрольной панелью Galaxy Dimension**

Настройка взаимодействия ПК *ACFA Intellect* с контрольной панелью *Galaxy Dimension* производится на панели настройки объекта **Galaxy Dimension**. Данный объект создается на базе объекта **Компьютер** на вкладке **Оборудов ание** диалогового окна **Настройка системы**.

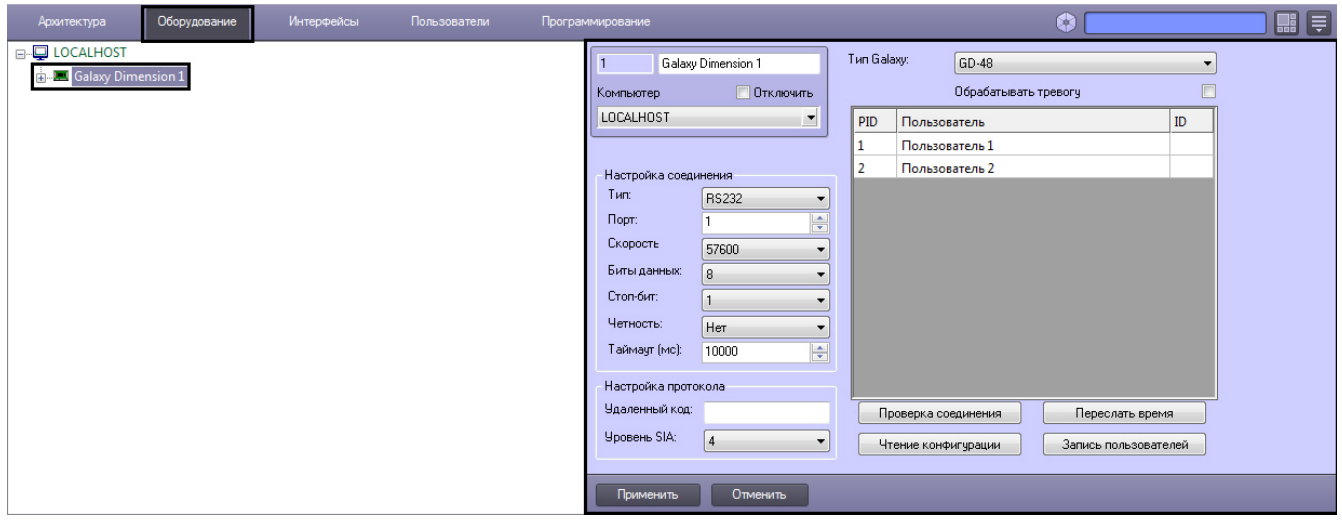

Настройка взаимодействия ПК *ACFA Intellect* с контрольной панелью *Galaxy Dimension* производится в следующей последовательности:

- 1. Настроить соединение ПК *ACFA Intellect* с контрольной панелью *Galaxy Dimension*
- 2. Настроить протокол обмена данными между ПК *ACFA Intellect* и контрольной панелью *Galaxy Dimension.*
- 3. Настроить пользователей контрольной панели *Galaxy Dimension*.
- 4. Синхронизация контрольной панелью *Galaxy Dimension* и ПК *ACFA Intellect*.

### <span id="page-4-0"></span>**Настройка соединения ПК ACFA Intellect с контрольной панелью Galaxy Dimension**

Настройка соединения ПК *ACFA Intellect* с контрольной панелью *Galaxy Dimension* производится следующим образом:

1. Перейти на панель настроек объекта **Galaxy Dimension**.

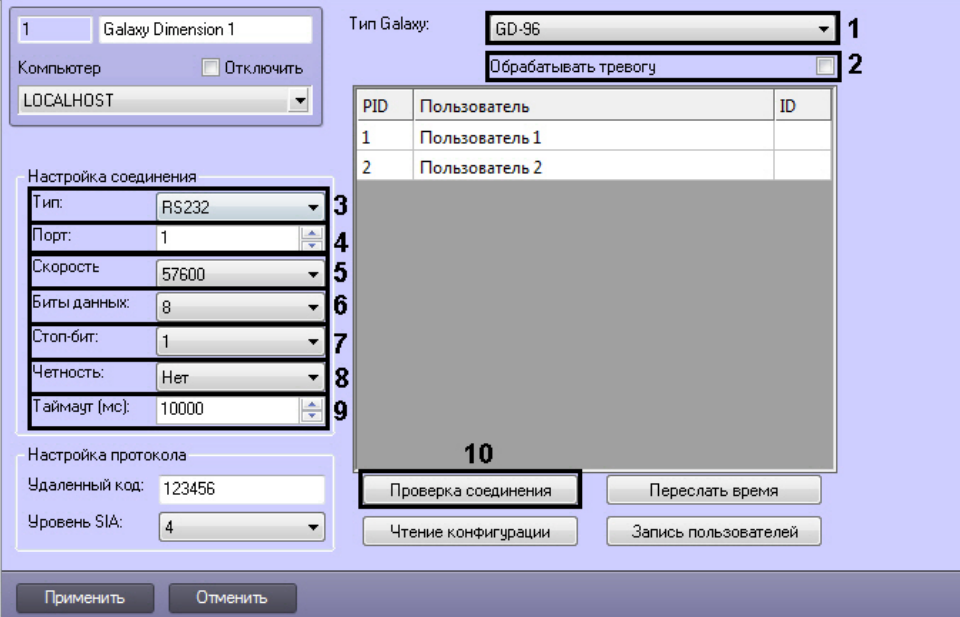

- 2. Из раскрывающегося списка **Тип Galaxy:** выбрать тип подключенной контрольной панели (**1**).
- 3. Установить флажок **Обрабатывать тревогу**, если необходимо автоматически обрабатывать тревоги (**2**). 4. Из раскрывающегося списка **Тип:** выбрать тип соединения контрольной панели *Galaxy Dimension* с Сервером
- *Интеллект* (**3**).
- 5. Из раскрывающегося списка **Порт:** выбрать COM-порт Сервера *Интеллект*, используемый для соединения с контрольной панелью *Galaxy Dimension* (**4**).

### **Примечание.**

В случае, если выбран тип соединения *TCP*, необходимо указать соответствующий IP-адрес контрольной панели *Galaxy Dimension*, IP-адрес получения событий от контрольной панели, номер порта, через который следует получать события и таймаут подключения в миллисекундах.

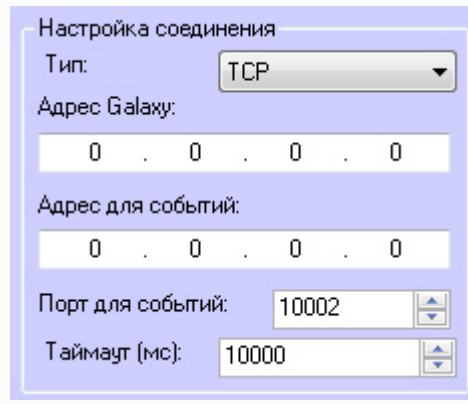

- 6. Из раскрывающегося списка **Скорость** выбрать скорость обмена данными между Сервером *Интеллект* и контрольной панелью *Galaxy Dimension*. Параметр выражается в битах в секунду (**5**).
- 7. Из раскрывающегося списка **Биты данных:** выбрать количество бит информации, кодируемых одним изменением уровня сигнала при обмене данными (**6**).
- 8. Из раскрывающегося списка **Стоп-бит:** выбрать количество стоповых бит при обмене данными (**7**).
- 9. Из раскрывающегося списка **Четность:** выбрать требуемый режим контроля четности при обмене данными (**8**)
- 10. В поле **Таймаут (мс):** указать время в миллисекундах, в течение которого выполняется проверка наличия . связи с контрольной панелью *Galaxy Dimension* (**9**).
- 11. Для сохранения внесенных изменений нажать кнопку **Применить**.
- 12. Для проверки установленного соединения нажать кнопку **Проверка соединения** (**10**).

<span id="page-4-1"></span>Настройка соединения ПК *ACFA Intellect* с контрольной панелью *Galaxy Dimension* завершена.

### **Настройка протокола обмена данными с контрольной**

## **панелью Galaxy Dimension**

Обмен данными между Сервером *Интеллект* и контрольной панелью *Galaxy Dimension* осуществляется по протоколу SIA.

#### **Примечание.** ത

Подробная информация о протоколах, используемых в системе *Galaxy Dimension*, приведена в официальной справочной документации по панели *Galaxy Dimension*.

Настройка протокола SIA производится следующим образом:

1. Перейти на панель настройки объекта **Galaxy Dimension**.

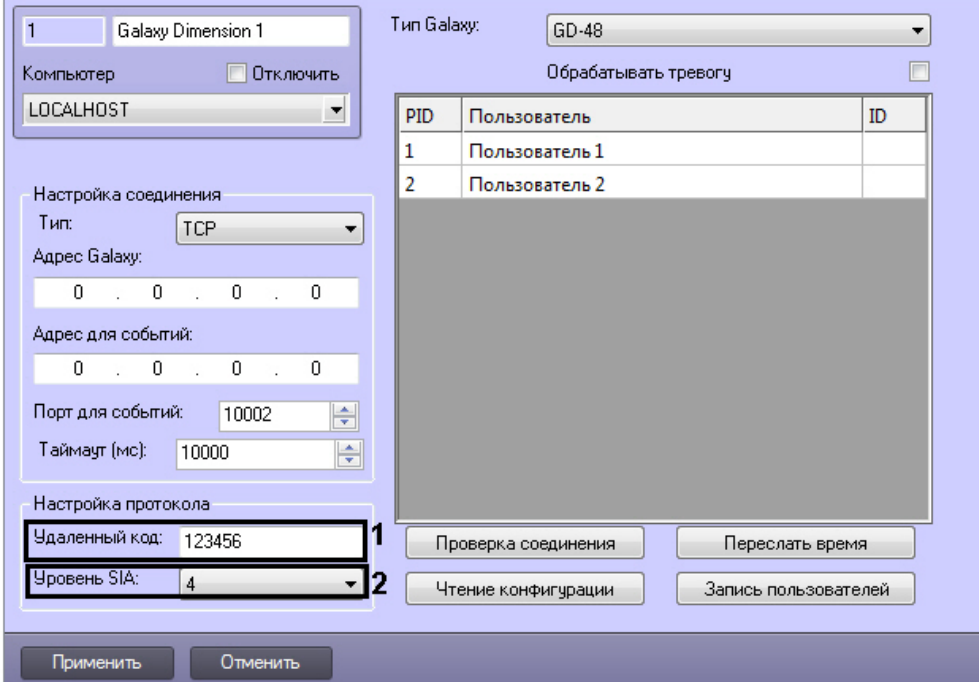

2. В поле **Удаленный код** ввести пароль для подключения Сервера *Интеллект* к контрольной панели *Galaxy Di mension*. Данный пароль должен совпадать с паролем дистанционного доступа к данной панели (**1**) .

### **Примечание.**

Подробные сведения о паролях системы *Galaxy Dimension* приведены в официальной справочной документации по данной системе, например, в документе *Galaxy Dimension*: Руководство по установке.

3. Из раскрывающегося списка **Уровень SIA** выбрать значение, соответствующее требуемому уровню взаимодействия по протоколу SIA Сервера *Интеллект* и контрольной панели *Galaxy Dimension* (**2**).

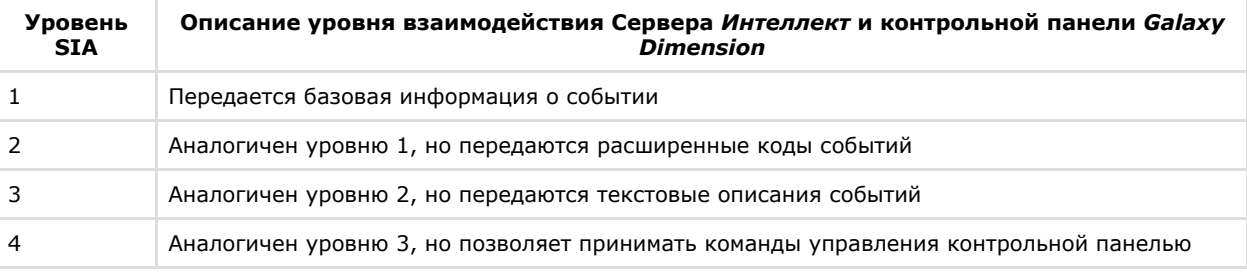

#### **Примечание.** ന

Взаимодействие Сервера *Интеллект* и контрольной панели *Galaxy Dimension* реализуется в полной мере (мониторинг, управление) только по 4-тому уровню SIA.

4. Для сохранения внесенных изменений нажать кнопку **Применить** (**3**).

<span id="page-5-0"></span>Настройка протокола SIA завершена.

## **Настройка пользователей контрольной панели Galaxy Dimension**

Существует возможность настраивать соответствие пользователей ПК *ACFA Intellect* и контрольной панели *Galaxy Dim*

*ension*: в зависимости от пользователя, авторизованного в ПК *ACFA Intellect*, предоставляется доступ к тем или иным функциям управления панелью.

### **Примечание.**

Сведения об уровнях пользователей контрольной панели *Galaxy Dimension* приведены в официальной справочной документации по данной панели.

Настройка пользователей контрольной панели *Galaxy Dimension* производится следующим образом:

1. Перейти на панель настройки объекта **Galaxy Dimension**.

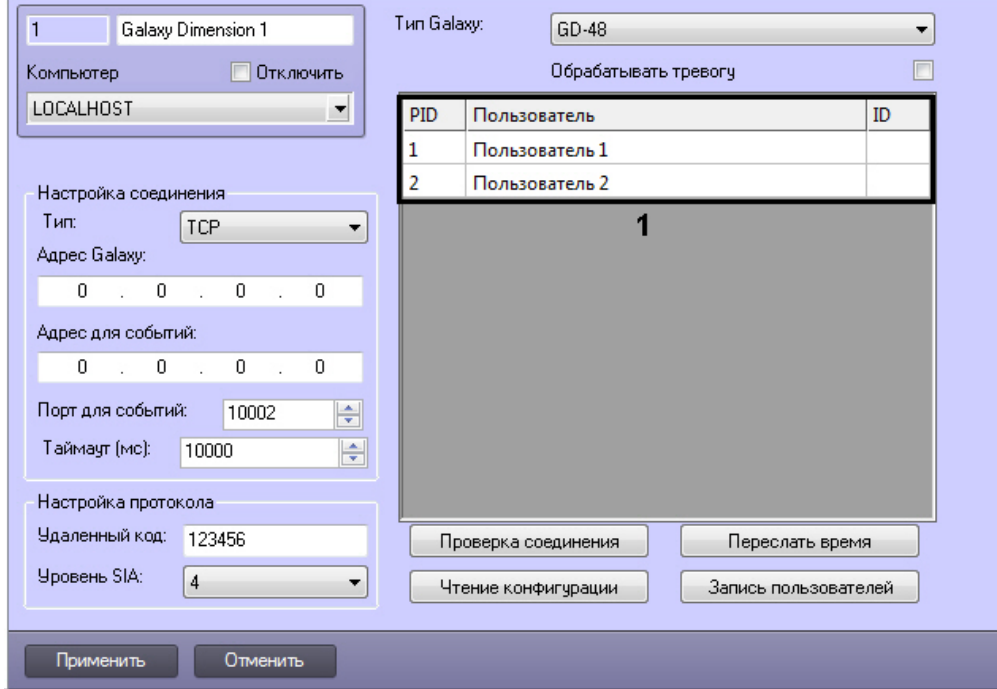

- 2. В таблице **1** автоматически отображается список пользователей, зарегистрированных в ПК *ACFA Intellect* (**1**).
- 3. В случае, если пользователь ПК *ACFA Intellect* является также пользователем контрольной панели *Galaxy Dime nsion*, в столбце **ID** таблицы 1 следует ввести его идентификационный номер (от 0 до 255) для данной панели (**1**).
- 4. Для сохранения внесенных изменений нажать кнопку **Применить**.

<span id="page-6-0"></span>Настройка пользователей контрольной панели *Galaxy Dimension* завершена.

## **Синхронизация контрольной панели Galaxy Dimension с ПК ACFA Intellect**

Для проведения синхронизации контрольной панели *Galaxy Dimension* и ПК *ACFA Intellect* необходимо выполнить следующие действия:

1. Перейти на панель настроек объекта **Galaxy Dimension**.

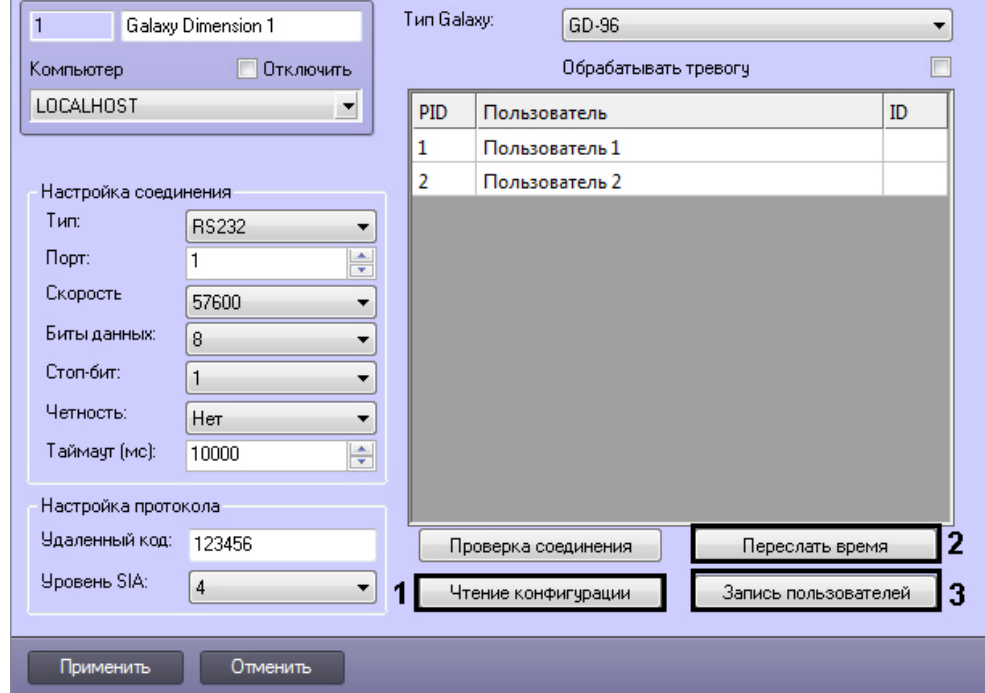

2. Нажать кнопку **Чтение конфигурации** для вычитки конфигурации с контрольной панели *Galaxy Dimension* ( **1**).

Вычитка конфигурации осуществляется из файла "galaxy\_1.mdb" (где 1 - это идентификационный номер соответствующего объекта **Galaxy Dimension**), расположенного в папке *<Директория установки ПК Интеллек т>\Modules.* 

Файл "galaxy\_1.mdb" создается в результате экспорта конфигурации из ПО производителя (подробное описание экспорта конфигурации приведено в официальной справочной документации по контрольной панели *Galaxy Dimension).*

#### **Примечание.** ൹ Для корректной работы данного функционала необходимо, чтобы в ПО производителя был выбран следующий вариант экспорта конфигурации: **Export -> Current Site**.

- 3. Нажать кнопку **Переслать время** чтобы синхронизировать системное время Сервера *Интеллект* и внутреннее время контрольной панели *Galaxy Dimension* (**2**).
- 4. Нажать кнопку **Запись пользователей** для записи пользователей на контрольную панель *Galaxy Dimension*( **3**).

Для сохранения внесенных изменений нажать кнопку **Применить.**

# <span id="page-7-0"></span>**Настройка клавиатур MK7**

Настройка клавиатуры MK7 производится на панели настройки объекта **Клавиатура MK7**. Данный объект создается на базе объекта **Galaxy Dimension** на вкладке **Оборудование** диалогового окна **Настройка системы**.

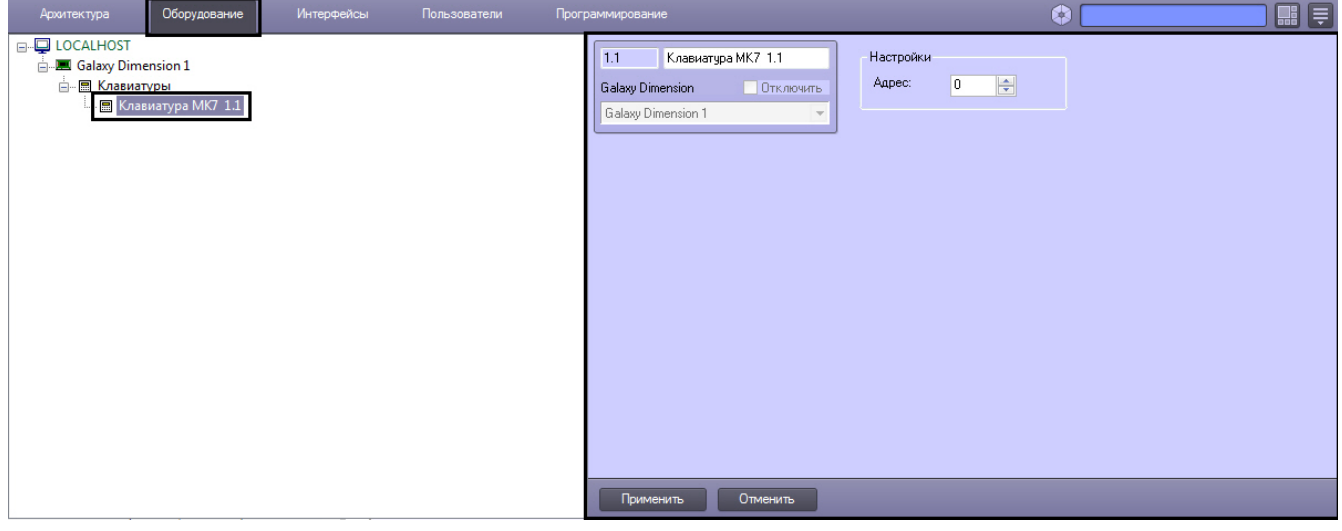

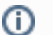

#### **Примечание.**

 Объект **Galaxy Dimension** должен соответствовать той панели *Galaxy Dimension*, к которой подключена данная клавиатура.

Настройка клавиатур MK7 производится следующим образом:

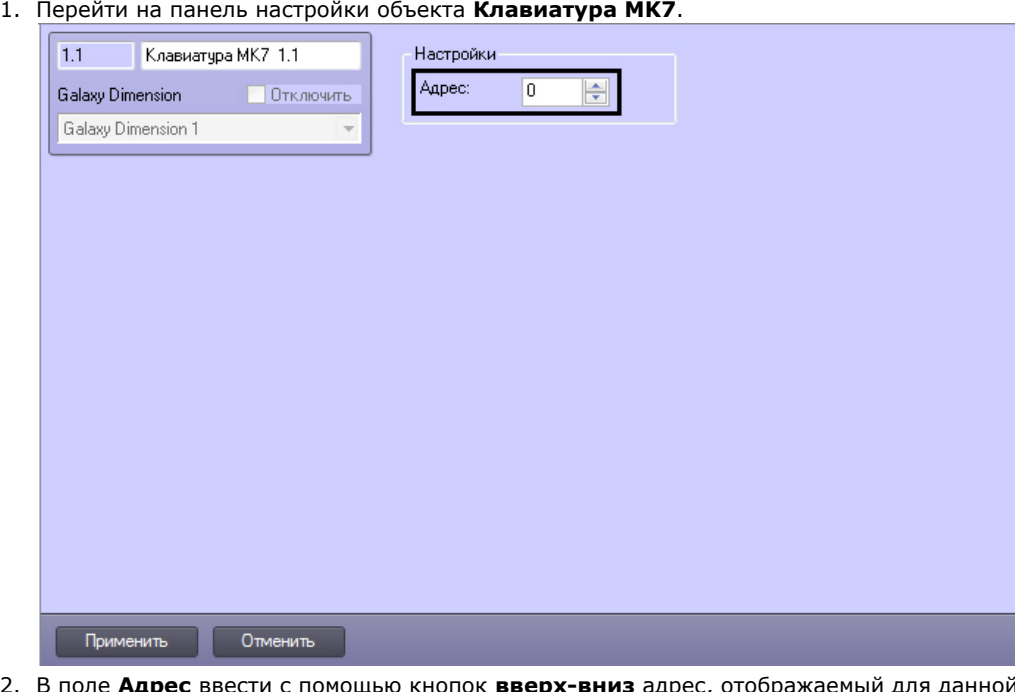

- 2. В поле **Адрес** ввести с помощью кнопок **вверх-вниз** адрес, отображаемый для данной клавиатуры в меню инженера контрольной панели *Galaxy Dimension* (**1**).
- 3. Для сохранения внесенных изменений нажать кнопку **Применить**.
- 4. Повторить шаги 1-3 для всех подключенных к панели клавиатур MK7.

<span id="page-8-0"></span>Настройка клавиатур MK7 завершена.

# **Настройка охранных зон Galaxy Dimension**

Настройка охранной зоны контрольной панели *Galaxy Dimension* производится на панели настройки объекта **Зона**. Данный объект создается на базе объекта **Galaxy Dimension** на вкладке **Оборудование** диалогового окна **Настрой ка системы**.

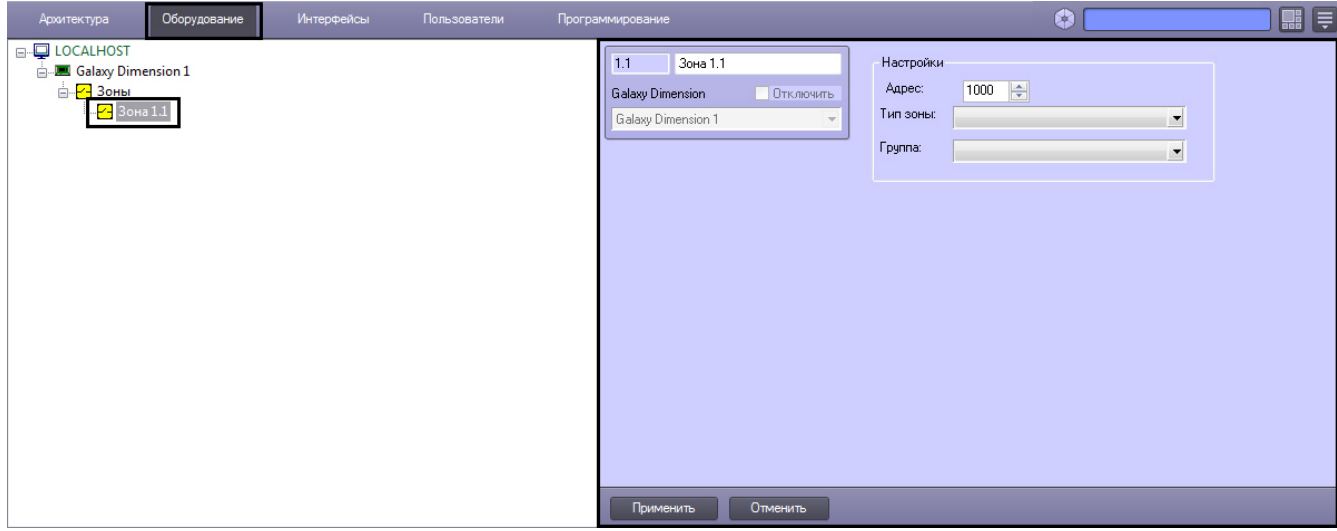

Настройка охранных зон *Galaxy Dimension* производится следующим образом:

1. Перейти на панель настройки объекта **Зона**

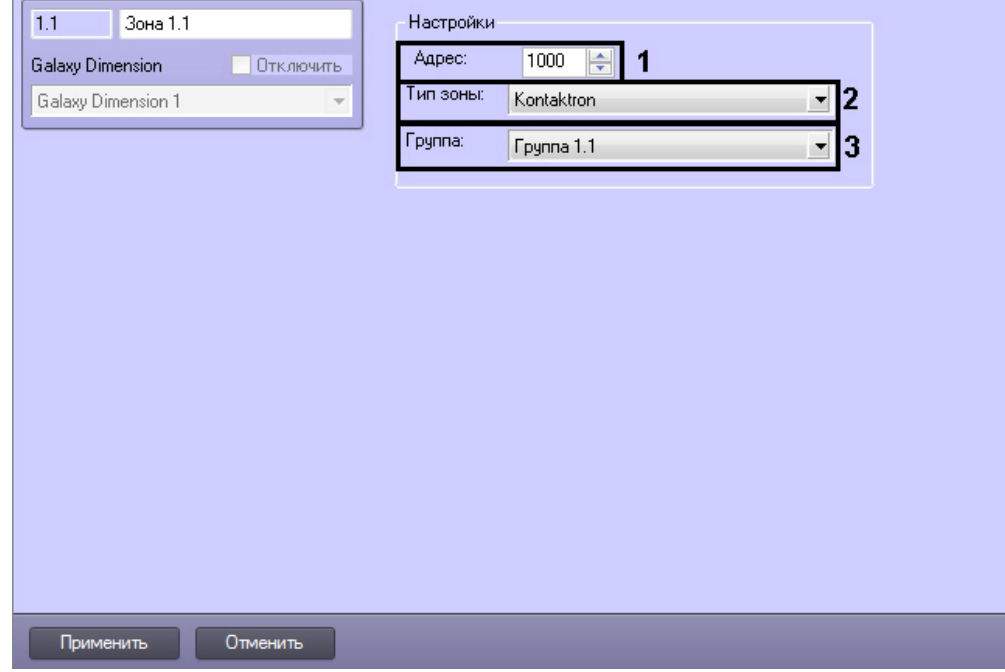

2. В поле **Адрес** ввести с помощью кнопок **вверх-вниз** адрес, отображаемый для данной охранной зоны в меню инженера контрольной панели *Galaxy Dimension* (**1**).

#### **Примечание.** O)

Сведения об адресации охранных зон приведены в официальной справочной документации по панели *Galaxy Dimension*.

- 3. Из раскрывающегося списка **Тип зоны** выбрать тип охранной зоны (**2**).
- 4. Из раскрывающегося списка **Группа:** выбрать группу, к которой принадлежит данная зона (**3**).
- 5. Для сохранения внесенных изменений нажать кнопку **Применить**.
- 6. Повторить шаги 1-4 для всех охранных зон контрольной панели.

Настройка охранных зон *Galaxy Dimension* завершена.

# <span id="page-9-0"></span>**Настройка групп Galaxy Dimension**

Настройка группы контрольной панели *Galaxy Dimension* производится на панели настройки объекта **Группа**. Данный объект создается на базе объекта **Galaxy Dimension** на вкладке **Оборудование** диалогового окна **Настрой ка системы**.

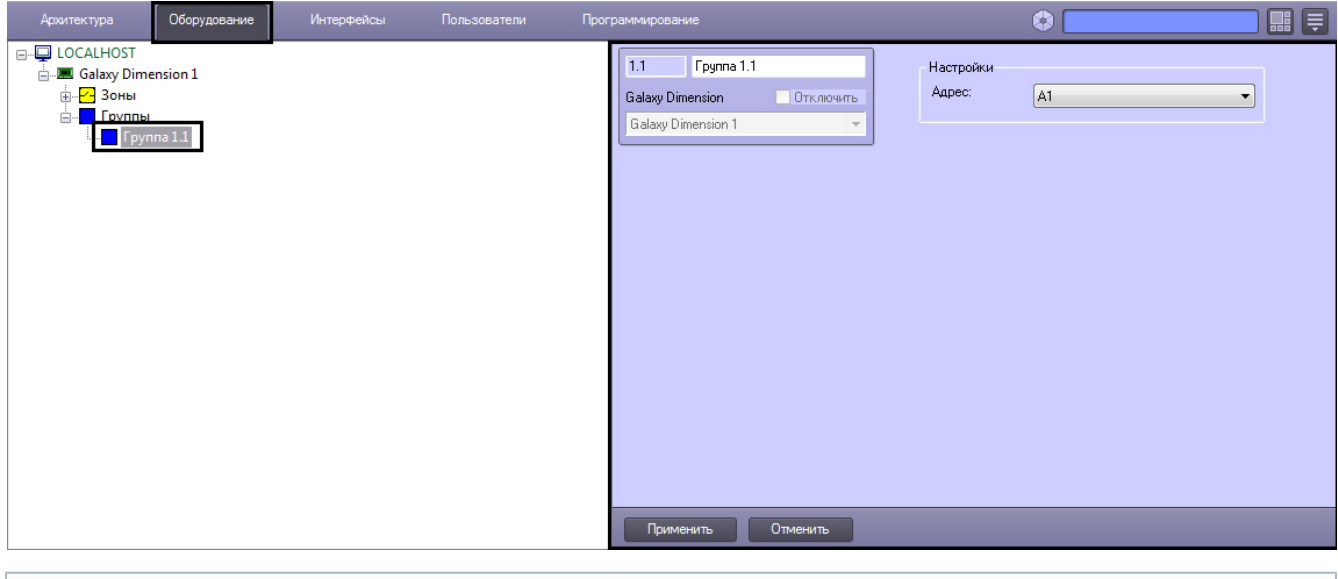

#### **Примечание.**

На базе одного объекта **Galaxy Dimension** можно создать до 32 объектов **Группа**.

Настройка групп *Galaxy Dimension* производится следующим образом:

1. Перейти на панель настройки объекта **Группа**.

ന

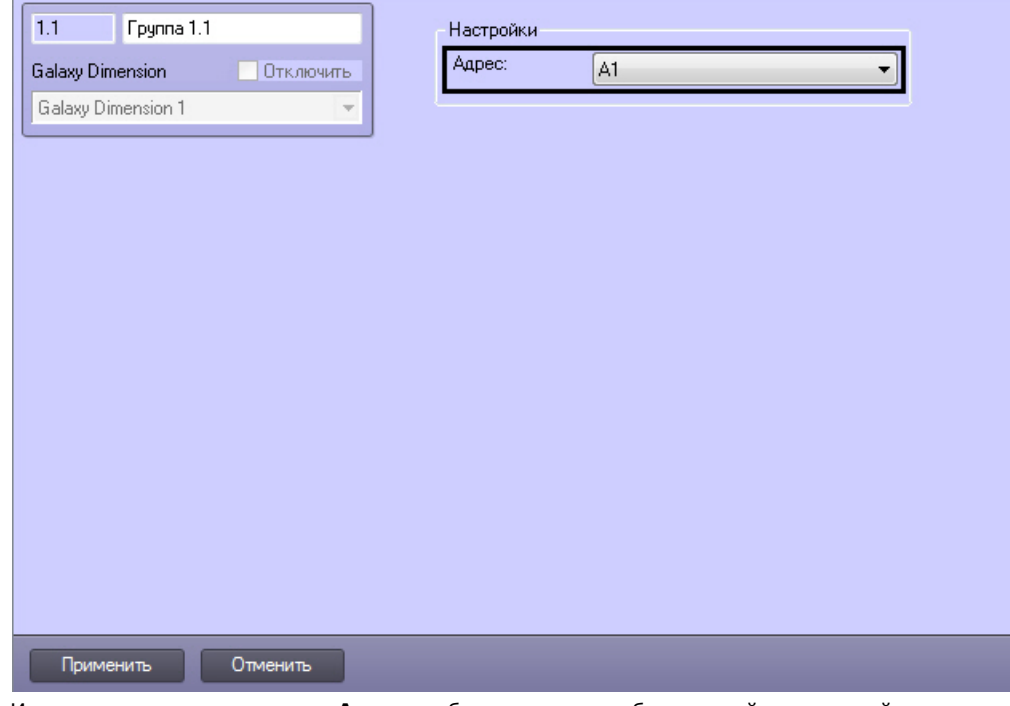

2. Из раскрывающегося списка **Адрес** выбрать адрес, отображаемый для данной группы в меню инженера контрольной панели *Galaxy Dimension* (**1**).

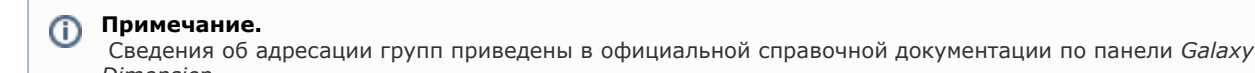

- *Dimensio*n.
- 3. Для сохранения внесенных изменений нажать кнопку **Применить**.
- 4. Повторить шаги 1-3 для всех групп контрольной панели *Galaxy Dimension*.

Настройка групп *Galaxy Dimension* завершена.

# <span id="page-10-0"></span>**Настройка выходов Galaxy Dimension**

Настройка выходов контрольной панели *Galaxy Dimension* производится на панели настройки объекта **Galaxy Выход** . Данный объект создается на базе объекта **Galaxy Dimension** на вкладке **Оборудование** диалогового окна **Настро йка системы**.

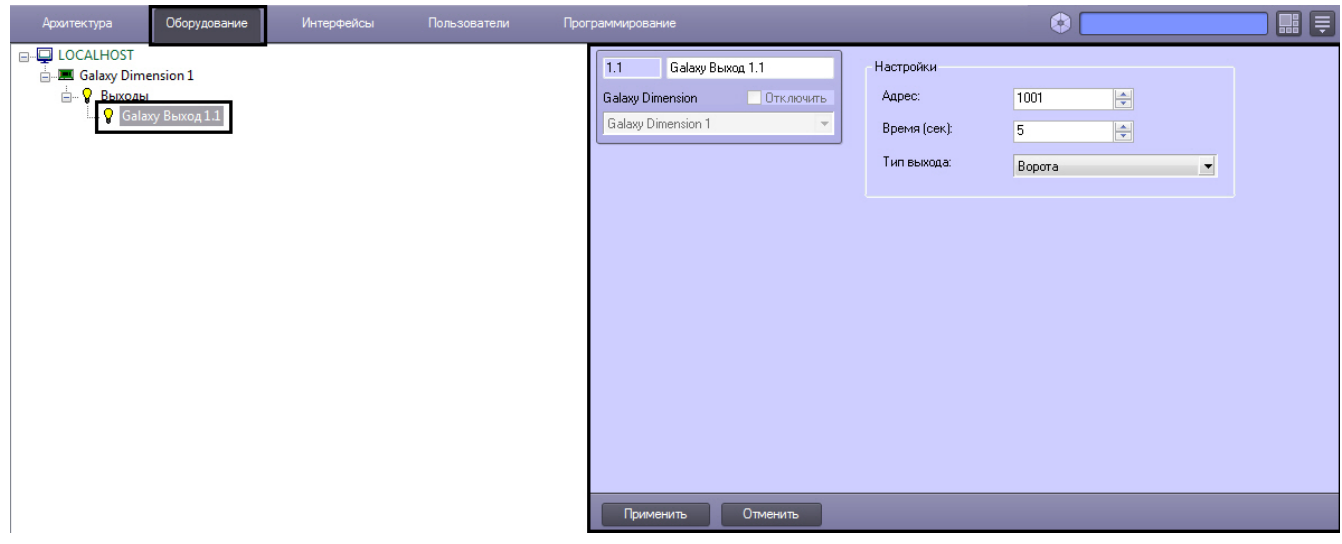

Настройка выходов *Galaxy Dimension* производится следующим образом:

1. Перейти на панель настройки объекта **Galaxy Выход.**

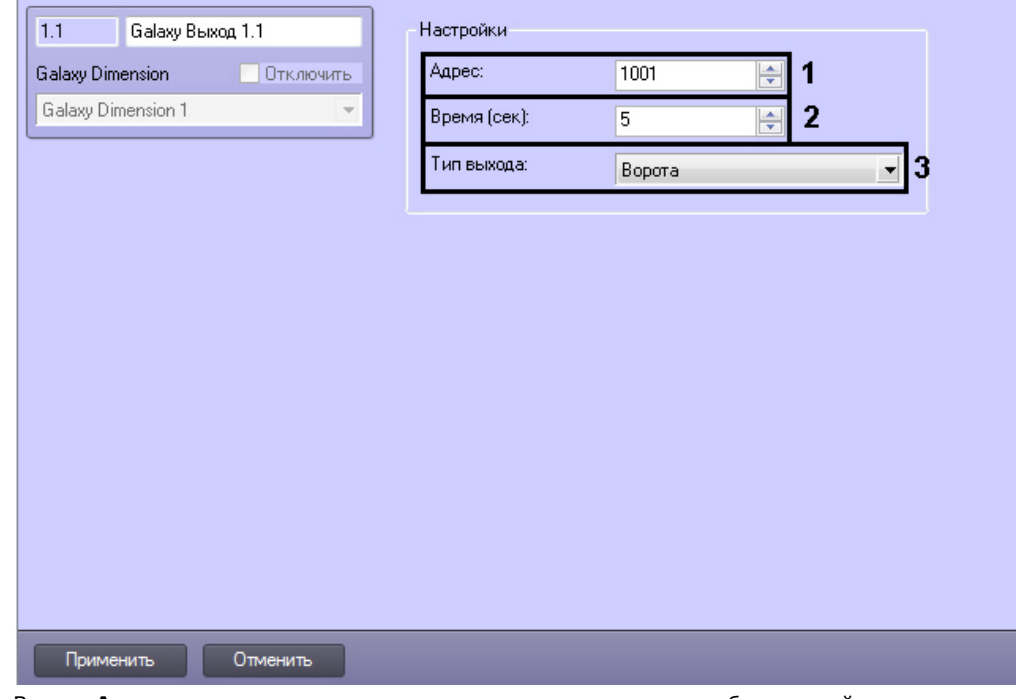

2. В поле **Адрес:** ввести с помощью кнопок вверх-вниз адрес, отображаемый для данного выхода в меню инженера контрольной панели *Galaxy Dimension* (**1**).

### **Примечание.**

Cведения об адресации выходов приведены в официальной справочной документации по контрольной панели *Galaxy Dimension*.

- 3. В поле **Время (сек):** ввести с помощью кнопок вверх-вниз период времени, в течение которого выход будет предоставлен (**2**).
- 4. Из раскрывающегося списка **Тип выхода:** выбрать тип настраиваемого выхода (**3**).
- 5. Для сохранения внесенных изменений нажать кнопку **Применить**.
- 6. Повторить шаги 1-4 для всех выходов контрольной панели.

<span id="page-11-0"></span>Настройка выходов *Galaxy Dimension* завершена.

# **Настройка модулей управления Galaxy Dimension**

Настройка модулей управления *Galaxy Dimension* производится на панели настройки объекта **Дверной модуль управления**. Данный объект создается на базе объекта **Galaxy Dimension** на вкладке **Оборудование** диалогового окна **Настройка системы**.

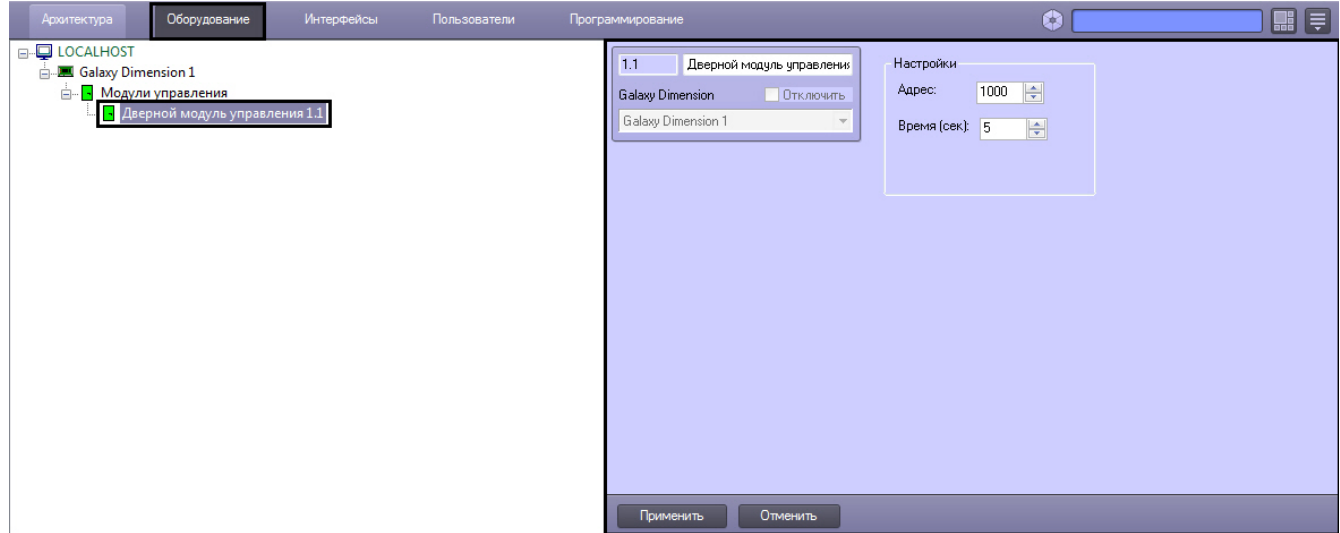

Настройка модулей управления *Galaxy Dimension* производится следующим образом:

1. Перейти на панель настройки объекта **Дверной модуль управления**.

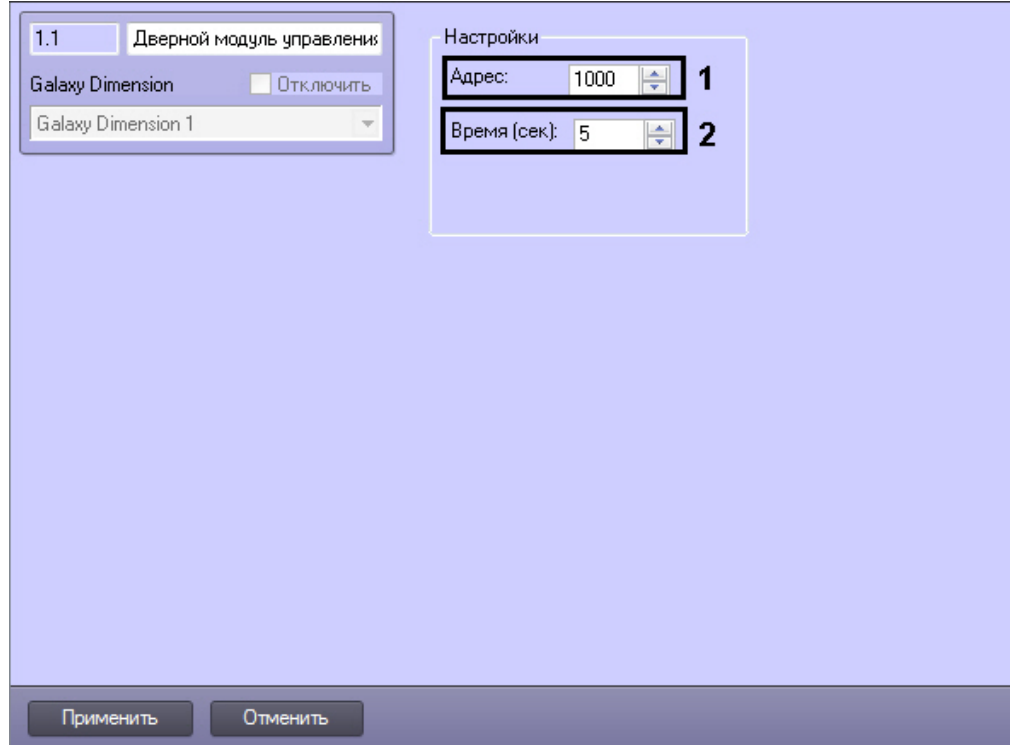

- 2. В поле **Адрес** ввести с помощью кнопок **вверх-вниз** адрес, отображаемый для данного модуля управления в меню инженера контрольной панели *Galaxy Dimension* (**1**).
- 3. В поле **Время (сек):** ввести с помощью кнопок вверх-вниз период времени, по истечении которого дверной модуль управления будет менять свое состояние (**2**).
- 4. Для сохранения внесенных изменений нажать кнопку **Применить**.
- 5. Повторить шаги 1-3 для всех модулей управления контрольной панели.

<span id="page-12-0"></span>Настройка модулей управления *Galaxy Dimension* завершена.

# **Работа с модулем интеграции Galaxy Dimension**

## <span id="page-12-1"></span>**Общие сведения о работе с модулем интеграции Galaxy Dimension**

Для работы с модулем интеграции *Galaxy Dimension* используются следующие интерфейсные объекты:

- 1. **Карта**;
- 2. **Протокол событий**.

Сведения по настройке интерфейсных объектов **Карта** и **Протокол событий** приведены в документе [Программный](https://doc.axxonsoft.com/confluence/pages/viewpage.action?pageId=83500164) [комплекс Интеллект: Руководство Администратора](https://doc.axxonsoft.com/confluence/pages/viewpage.action?pageId=83500164).

Работа с данными интерфейсными объектами подробно описана в документе [Программный комплекс Интеллект:](https://doc.axxonsoft.com/confluence/pages/viewpage.action?pageId=83499967) [Руководство Оператора.](https://doc.axxonsoft.com/confluence/pages/viewpage.action?pageId=83499967)

# <span id="page-12-2"></span>**Управление выходом Galaxy Dimension**

Управление выходом осуществляется в интерактивном окне **Карта** с использованием функционального меню объекта **Galaxy Выход**.

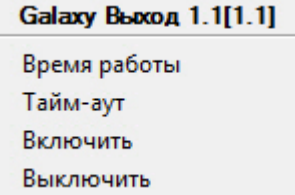

Описание команд функционального меню объекта **Galaxy Выход** представлено в таблице.

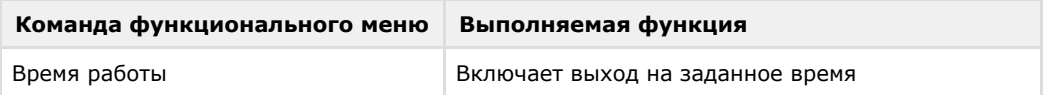

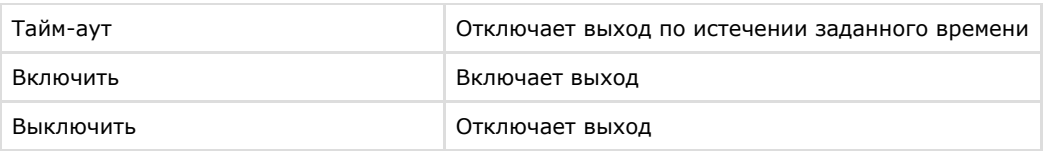

# <span id="page-13-0"></span>**Управление группой Galaxy Dimension**

Управление группой осуществляется в интерактивном окне **Карта** с использованием функционального меню объекта **Группа**.

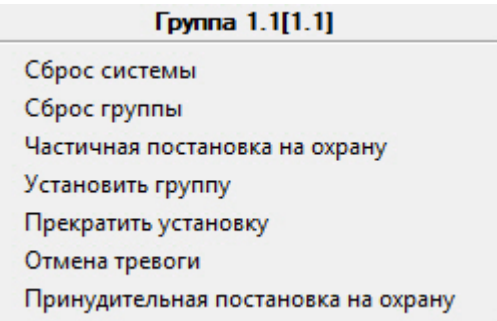

Описание команд функционального меню объекта **Группа** представлено в таблице.

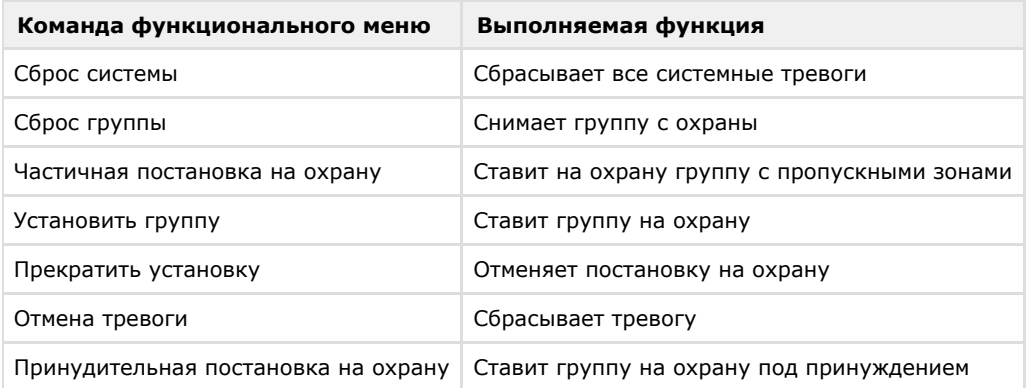

# <span id="page-13-1"></span>**Управление охранной зоной Galaxy Dimension**

Управление охранной зоной осуществляется в интерактивном окне **Карта** с использованием функционального меню объекта **Зона**.

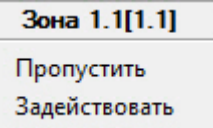

Описание команд функционального меню объекта **Зона** представлено в таблице.

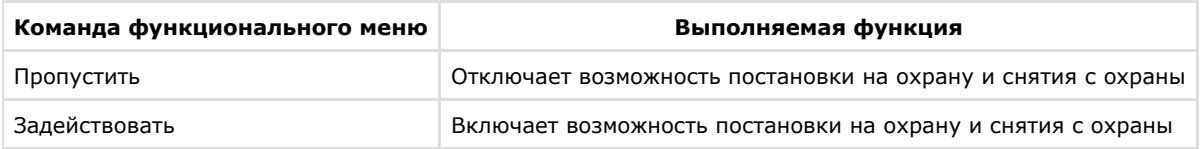